Valid as of software version: 18.2.5

# Operating Instructions **Terminalvision NXS85**

Terminal Management Software Self-Service Kiosk

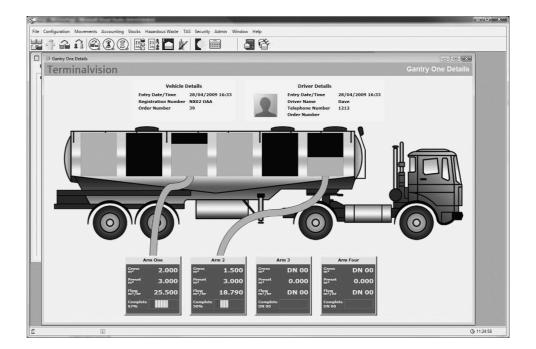

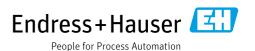

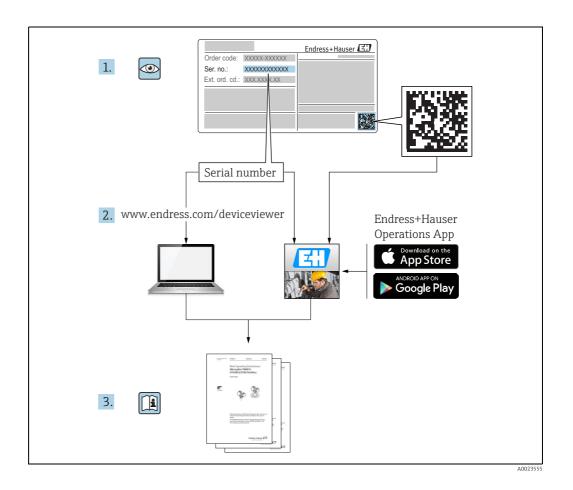

# **Table of Contents**

| 1                                                                                   | Document information                                                                                                    | 4                                                  | Index |
|-------------------------------------------------------------------------------------|----------------------------------------------------------------------------------------------------|----------------------------------------------------|-------|
| 1.1<br>1.2<br>1.3                                                                   | Target audience for this manual                                                                                                    | 4                                                  |       |
| 1.4                                                                                 | Documentation                                                                                                    | 5                                                  |       |
| 2                                                                                   | Identification                                                                                                    | 6                                                  |       |
| 2.1<br>2.2<br>2.3<br>2.4<br>2.5                                                     | Product identification  Nameplate Order code and device version Device documentation Registered trademarks                                                                                                    | 6<br>7<br>7                                        |       |
| 3                                                                                   | Basic safety instructions                                                                                                    | 8                                                  |       |
| 3.1<br>3.2<br>3.3<br>3.4<br>3.5                                                     | Requirements for the personnel Designated use Workplace safety Operational safety Product safety                                                                                                    | 8<br>8<br>9                                        |       |
| 4                                                                                   | Introduction1                                                                                                    | 0                                                  |       |
| 4.1                                                                                 | Self-Service Kiosk                                                                                                    | .0                                                 |       |
| 5                                                                                   | Installation1                                                                                                    | 1                                                  |       |
| 5.1<br>5.2<br>5.3<br>5.4<br>5.5<br>5.6<br>5.7                                       | Adding a Kiosk in Terminalvision                                                                                                    | .4<br>.5<br>.6<br>.6                               |       |
| 6                                                                                   | Kiosk Screens1                                                                                                    | 8                                                  |       |
| 6.1<br>6.2<br>6.3<br>6.4<br>6.5<br>6.6<br>6.7<br>6.8<br>6.9<br>6.10<br>6.11<br>6.12 | Kiosk Screens Work Flow1Start up1Welcome/Language Selection1Driver and Vehicle Authentication2Select Order2Create New Order2Add Another Order2Select Existing Order2Compartment Selection2Summary2FAN/QAN Print Off2No Print Off2 | 9<br>9<br>0<br>3<br>3<br>3<br>25<br>25<br>26<br>27 |       |
| 7                                                                                   | Maintenance and Troubleshooting2                                                                                                    | 9                                                  |       |
| 7.1<br>7.2<br>7.3<br>7.4                                                            | Reconfiguring the Kiosk2Event Logs2Exiting the Kiosk Application2Changing the Start Up Screen Logo2                                                                                                    | .9<br>.9                                           |       |

Document information Terminalvision NXS85

# 1 Document information

# 1.1 Target audience for this manual

This manual should support during the operation and configuration of Terminalvision. It deals with the operation of and the configuration steps to setup the Self-Service Kiosk of Terminalvision.

It is recommended receiving a training on the system by Endress+Hauser.

# 1.2 Version history

| Document version     | Valid for SW version | Changes to the previous version                                                                          |
|----------------------|----------------------|----------------------------------------------------------------------------------------------------|
| BA01898G/00/EN/01.18 | 18.2.3               | Initial version                                                                                          |
| BA01898G/00/EN/02.19 | 18.2.5               | Features implemented:  Use sound for card removal  Seal numbers enforcement  Change start up screen logo |

# 1.3 Document function

### 1.3.1 Used symbols

### Safety symbols

| Symbol                | Meaning                                                                                                    |
|-----------------------|----------------------------------------------------------------------------------------------------|
| A0011189-EN           | <b>DANGER!</b> This symbol alerts you to a dangerous situation. Failure to avoid this situation will result in serious or fatal injury. |
| WARNING A0011190-EN   | <b>WARNING!</b> This symbol alerts you to a dangerous situation. Failure to avoid this situation can result in serious or fatal injury. |
| CAUTION A0011191-EN   | CAUTION!  This symbol alerts you to a dangerous situation. Failure to avoid this situation can result in minor or medium injury.        |
| NOTICE<br>A0011192-EN | <b>NOTICE!</b> This symbol contains information on procedures and other facts which do not result in personal injury.                   |

### **Electrical symbols**

| Symbol   | Meaning                                                                                                    |
|----------|----------------------------------------------------------------------------------------------------|
|          | Direct current A terminal to which DC voltage is applied or through which direct current flows.                              |
| A0011197 |                                                                                                    |
| A0011198 | Alternating current A terminal to which alternating voltage is applied or through which alternating current flows.           |
| <br>     | <b>Ground connection</b> A grounded terminal which, as far as the operator is concerned, is grounded via a grounding system. |

Terminalvision NXS85 Document information

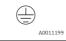

#### Protective ground connection

A terminal which must be connected to ground prior to establishing any other connections.

### Symbols for certain types of information

| Symbol    | Meaning                                                    |
|-----------|------------------------------------------------------------|
| A0011193  | Tip Indicates additional information.                      |
| A0011195  | Reference to page Refers to the corresponding page number. |
| 1., 2., 3 | Series of steps                                            |
| A0018373  | Result of a sequence of actions                            |

### Symbols in graphics

| Symbol    | Meaning                                                           |
|-----------|-------------------------------------------------------------------|
| 1, 2, 3   | Item numbers                                                      |
| 1., 2., 3 | Series of steps                                                   |
| A, B, C   | Views                                                             |
| A0011187  | Hazardous area Indicates a hazardous area.                        |
| A0011188  | Indicates a non-hazardous location Safe area (non-hazardous area) |

# 1.4 Documentation

# 1.4.1 Operating instructions

| Document number | Instrument     | Type of Document                         |
|-----------------|----------------|------------------------------------------|
| BA01582G/00     | Terminalvision | Configuration Guide                      |
| BA01580G/00     | Terminalvision | Installation                             |
| BA01584G/00     | Terminalvision | Operation Guide                          |
| BA01583G/00     | Terminalvision | Weighbridge Configuration and User Guide |
| BA01897G/00     | Terminalvision | Queuing Installation and Operation       |
| BA01898G/00     | Terminalvision | Self-Service Kiosk                       |

Identification Terminalvision NXS85

#### Identification 2

#### 2.1 **Product identification**

The following options are available for identification of the software:

- Nameplate specifications
- Order code with breakdown of the software features on the delivery note
- Enter serial numbers from nameplates in W@M Device Viewer (www.endress.com/deviceviewer); all information about the software is displayed.

For an overview of the technical documentation provided, enter the serial number from the nameplates in the W@M Device Viewer (www.endress.com/deviceviewer).

#### 2.2 Nameplate

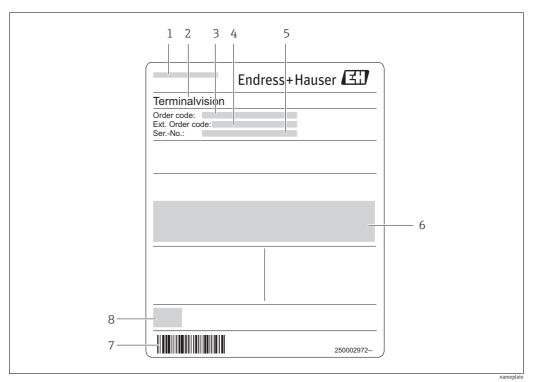

Address of manufacturer

- Device name
- Order code
- Extended order code (Ext. ord. cd.)
- Serial number (Ser. no.) Certificate and approval relevant data
- Barcode
- CE mark

Terminalvision NXS85 Identification

### 2.3 Order code and device version

i

To find out the version of your software, enter the order code indicated on the nameplate in the search screen at the following address: www.products.endress.com/order-ident

### 2.4 Device documentation

The information required to retrieve the documentation can be found on the nameplate of the device.

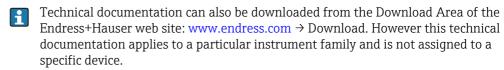

### 2.4.1 W@M Device Viewer

- Launch the W@M Device Viewer: www.endress.com/deviceviewer
- 2. Enter the serial number (Ser. no.) of the device: see nameplate.

  All the associated documentation is displayed.

### 2.4.2 Endress+Hauser Operations App

The **Endress+Hauser Operations App** is available both for android smart phones (Google Play Store) and for iPhones and iPads (App Store).

Via the serial number:

- Launch the **Endress+Hauser Operations App**.
- 2. Enter the serial number (Ser. no.) of the device: see nameplate.

  All the associated documentation is displayed.

# 2.5 Registered trademarks

Microsoft<sup>®</sup>, Windows<sup>®</sup> and Internet Explorer<sup>®</sup> Registered trademarks of the Microsoft Corporation

Modbus<sup>TM</sup>

Modbus is a registered trademark of Schneider Electric USA, Inc.

Iava®

Registered trademark of Sun Microsystems, Inc.

Mozilla® Firefox®

Registered trademark of the Mozilla Foundation

Android® and Google Play® are registered trademarks of Google Inc.

iPhone® and iPad® are trademarks of Apple® Inc., registered in the U.S. and other countries.

Basic safety instructions

Terminalvision NXS85

# 3 Basic safety instructions

# 3.1 Requirements for the personnel

The personnel for installation, commissioning, diagnostics and maintenance must fulfill the following requirements:

- Trained, qualified specialists: must have a relevant qualification for this specific function and task
- Are authorized by the plant owner/operator
- Are familiar with federal/national regulations
- Before beginning work, the specialist staff must have read and understood the instructions in the Operating Instructions and supplementary documentation as well as in the certificates (depending on the application)
- Following instructions and basic conditions

The operating personnel must fulfill the following requirements:

- Being instructed and authorized according to the requirements of the task by the facility's owner operator
- Following the instructions in these Operating Instructions

# 3.2 Designated use

### 3.2.1 Application

Terminalvision is a terminal management and loading monitoring software designed to meet the requirements of depots and terminals. Interfacing to most vendor devices used for access control, batch controllers, flow computers, and weighbridges, Terminalvision provides a secure and controlled loading and off-loading procedure for all movement types. Terminalvision also enables site control and overview, allowing operators to access details of all gantries, loading arms, vehicles, drivers, and products in use on site.

Terminalvision can be provided as a simple standalone station for small depots, or be configured on larger sites as a full Client/Server system where multiple operator stations are required. Printers can be distributed throughout the system, for example placed within the terminal control room and control rooms for internal reporting, as well as at the exit gate for the automatic printing of BOLs.

# 3.3 Workplace safety

For work on and with the device:

- Wear the required personal protective equipment according to federal/national regulations.
- Switch off the supply voltage before connecting the device.

Terminalvision NXS85 Basic safety instructions

# 3.4 Operational safety

#### **A** CAUTION

#### Risk of injury!

• Operate the device in proper technical condition and fail-safe condition only.

The operator is responsible for interference-free operation of the device.

#### Conversions to the device

Unauthorized modifications to the device are not permitted and can lead to unforeseeable dangers.

• If, despite this, modifications are required, consult with Endress+Hauser.

# 3.5 Product safety

The device is designed to meet state-of-the-art safety requirements, has been tested and left the factory in a condition in which it is safe to operate. The device complies with the applicable standards and regulations as listed in the EC declaration of conformity and thus complies with the statutory requirements of the EG directives. Endress+Hauser confirms the successful testing of the device by affixing to it the CE mark.

Introduction Terminalvision NXS85

# 4 Introduction

### 4.1 Self-Service Kiosk

The Self-Service Kiosk is the main user interface that is utilised by drivers when arriving on site. It allows drivers to identify themselves and their vehicle using a range of methods before allowing drivers to create and select orders.

Drivers can enter order details through a touch screen interface before joining the queue to load their vehicles with the product requested at the gantry.

Terminalvision NXS85 Installation

# 5 Installation

Installation of the Self-Service Kiosk is a vital step to ensuring the kiosk functions correctly. Failure to follow these steps may lead to loss of functionality and downtime.

# 5.1 Adding a Kiosk in Terminalvision

Prior to installing the kiosk, a TAS Server must be running and set up correctly in order for the kiosk to connect to it.

1. Launch Terminalvision and open TAS  $\rightarrow$  Yard Configuration.

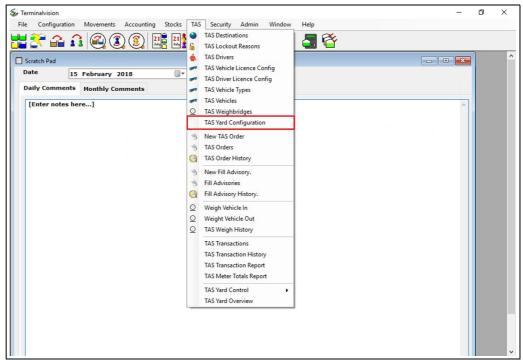

Terminalvision\_Self\_Service\_Kiosk\_EN\_00

 $\fbox{2.} \ \ \text{Select Site Configuration} \rightarrow \text{Select the desired site} \rightarrow \text{Add Kiosk}.$ 

Installation Terminalvision NXS85

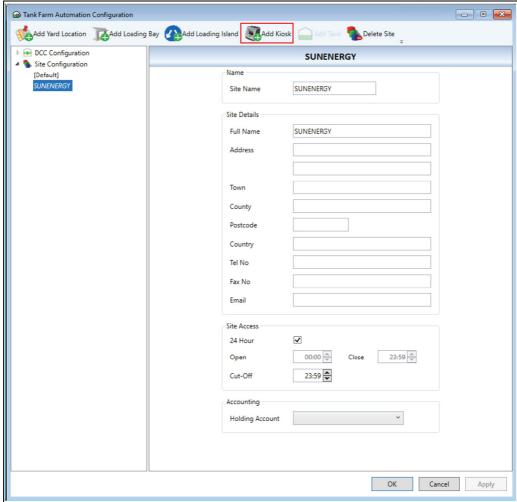

Terminalvision\_Self\_Service\_Kiosk\_EN\_002

3. Fill in the new kiosk details.

Terminalvision NXS85 Installation

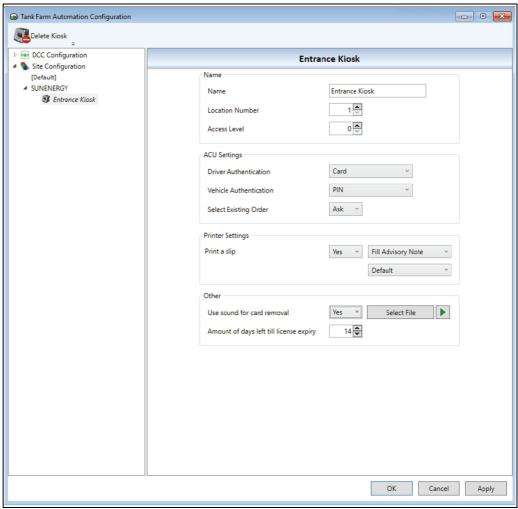

Terminalvision\_Self\_Service\_Kiosk\_EN\_00

### **Field Descriptions**

- Name The name of the Kiosk.
- Location Number The location number identifies the Kiosk to the TAS Server.
- Access Level The minimum access level required of the driver/vehicle to use the Kiosk (default is zero).
- **Driver Authentication** The Authentication mode of the driver, these can be:
  - **None** No authentication will be performed on the driver.
  - Card The driver will be asked to present their card.
  - PIN The driver will be asked to input their PIN.
  - Card with fingerprint The driver will be asked to present their card and authenticate with a fingerprint stored on the card.
- **Vehicle Authentication** The Authentication mode of the vehicle, these can be:
  - **None** No authentication will be performed on the vehicle.
  - Card The driver will be asked to present the vehicle card.
  - **PIN** The driver will be asked to input the vehicle PIN.
- Select Existing Order Determines which page to send the users on after the authentication process.
  - **Yes** The user will select from an existing order.
  - **No** The user will create a new order.
  - Ask The user will be asked whether they would like to create a new order or select an
    existing order.
- **Print a slip** Whether the user would like to print:
  - Yes A FAN/QAN will be printed.
  - No Neither FAN nor QAN will be printed.

Installation Terminalvision NXS85

- **Ask** The user will be prompted whether they would like a printed FAN/QAN.
- **■** Which report to print:
  - **Fill Advisory Note** The Fill Advisory Note [FAN] will be printed off.
  - **Queue Advisory Note** The Queue Advisory Note [QAN] will be printed off.
- The printer to use:
  - **Default** The system's default printer will be used.
  - **Installed Printer** The selected installed printer will be used.

#### Use sound for card removal

Whether the user would like a sound played to notify the driver that their card needs to be removed:

- **Yes** The selected sound file will be played.
- **No** No sound will be played.

Additionally, the **Play** button will play the selected sound file through the current system's speakers.

### Amount of days left till license expiry

The Driver Information screen will notify the driver of any licenses that are about to expire in the set amount of days (default is 14).

4. Finally, click **Apply** and **OK** to save your changes.

# 5.2 Other settings in Terminalvision

Terminalvision has other settings that affects the behaviour of the Kiosk. Some of which are:

#### 5.2.1 Seal Numbers Enforcement

This setting determines whether the user has the ability to input Seal Numbers/Count or the fields will be hidden from them.

- **Never** The Create Order screen will never display the Seal Number/Count fields. Nor will any validation be applied to the fields.
- Optional The Create Order screen will display the Seal Number/Count fields. However, it will be at the users discretion whether they populate the field or not. If the fields have been populated, they will be validated at the end.
- **Required** The Create Order screen will display the Seal Number/Count fields, and they will become mandatory fields. The fields will always be validated.

This setting is accessed by:

Launch Terminalvision and open **Admin**  $\rightarrow$  **System Settings**.

Terminalvision NXS85 Installation

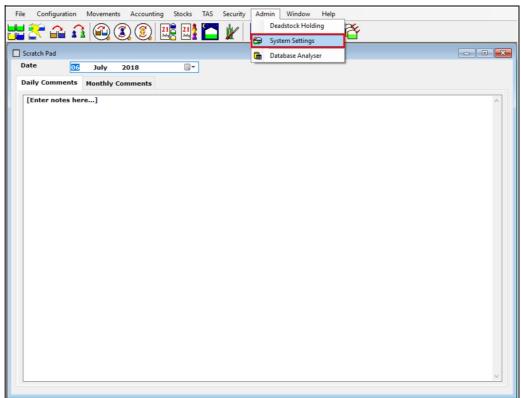

Terminalvision\_SSK\_Admin\_Section\_0

2. Navigate to the TAS Orders tab and select desired option for the setting.

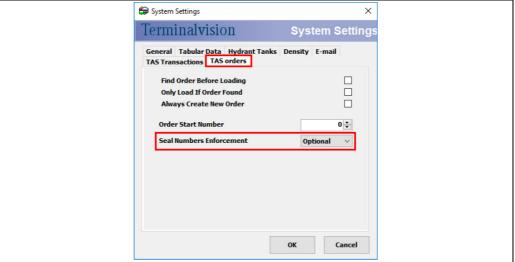

Terminalvision\_SSK\_Settings\_TAS\_Orders\_0

3. Click **OK** to save the changes made.

# 5.3 Prerequisites

The following is required prior to initiating the kiosk installation process:

- Touch Screen Computer with Windows 10 Professional installed
- Minimum screen resolution: 1280 x 1024
- 1 x RJ45 Port
- Aspect ratio 4:3

Installation Terminalvision NXS85

- Disk space 80 GB
- RAM 4 GB
- Processor 2 GHz Dual Core

# 5.4 Preparing the Kiosk System for Installation

- 1. Add a local user to the kiosk system (a non-administrator account).
- 2. If the languages to be used in the kiosk are NOT Chinese/Japanese, then proceed to the next step. Otherwise, run the InstallLanguages.ps1 script (right click on the file and click **Run with PowerShell**) on the local user account prior to proceeding to the next step.
- 3. Copy the kiosk installer on to the local user's desktop.
- Failure to follow step 2 (if the language is Chinese/Japanese) will delay the system setup time. MHT must be contacted and will provide further instructions that are situated in their knowledge base.

# 5.5 Performing the Installation

- 1. Launch the kiosk installer (input the administrator credentials as needed).
- 2. Configure the kiosk installer to:
- TAS Server Enter details of the TAS server previously set up.
- Kiosk Number Enter the Location Number ( $\rightarrow$  🖹 13) of the kiosk previously set up.
- Order Quantity Type Enter the Order Quantity Type that the kiosk needs to use.
- Primary Language Select a primary language for the kiosk (displayed on the welcome screen).
- Secondary Language Select a secondary language for the kiosk (displayed on the welcome screen).

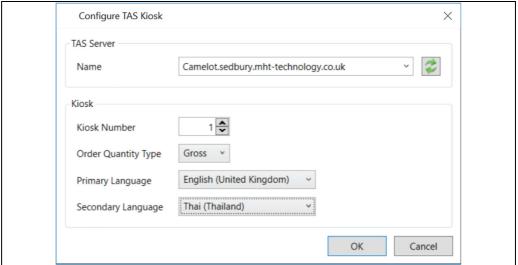

Terminalvision\_Self\_Service\_Kiosk\_EN\_004

- 3. Restart the system when prompted.
- 4. If the site will be utilising a Card Reader/Fingerprint Scanner, the Device Driver must be installed prior to running the application. Please refer to section on Installing the Card Reader/Fingerprint Scanner ( $\rightarrow \stackrel{\triangle}{=} 17$ ).

Terminalvision NXS85 Installation

# 5.6 Running the Kiosk

After the kiosk has completed installation and a system reboot has been performed, the kiosk application will be automatically launched when the local non-administrator user account is logged on.

# 5.7 Installing the Card Reader/Fingerprint Scanner

If the site is utilising a Card Reader/Fingerprint Scanner, the appropriate device driver must be installed on the administrator's account. The manufacturer's instructions for the device should be consulted, this information is outside the scope of this manual.

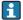

Once the Device Driver has been installed, a system reboot is required to ensure the installation has completed.

Kiosk Screens Terminalvision NXS85

# 6 Kiosk Screens

# 6.1 Kiosk Screens Work Flow

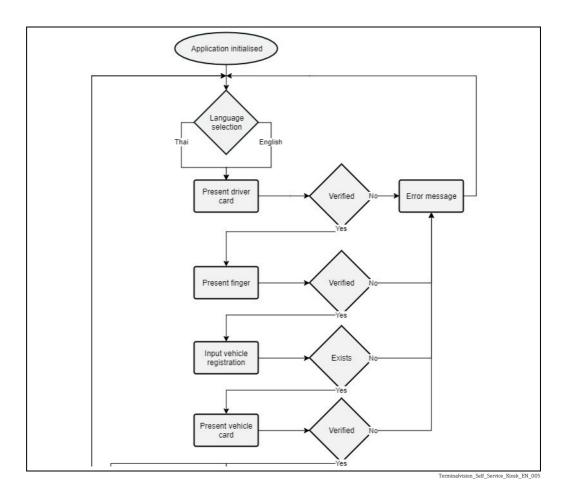

Terminalvision NXS85 Kiosk Screens

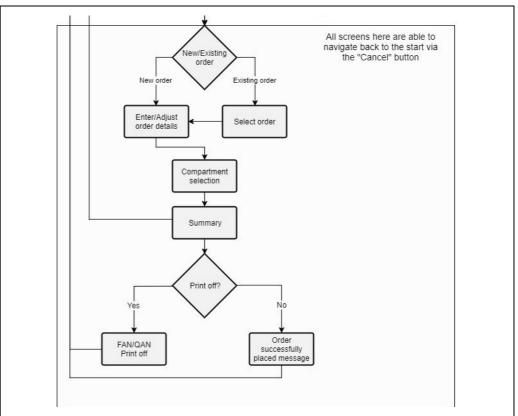

Terminalvision\_Self\_Service\_Kiosk\_EN\_00

# 6.2 Start up

Upon starting the application, the user will be greeted with a start up screen. The user will be required to press anywhere on the touch screen to begin.

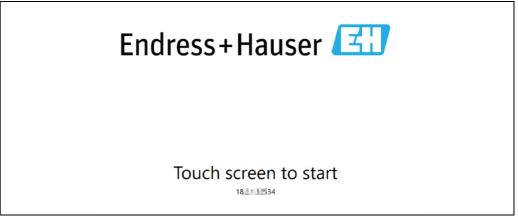

Terminalvision\_SSK\_EH\_StartUpScreen\_00

The Kiosk version number is shown at the bottom of the screen for support purposes.

# 6.3 Welcome/Language Selection

Upon starting the application, the user will be greeted with a language selection screen. The user can use the touch screen to select a language. The remaining kiosk screens will be displayed with text written in their chosen language and the on-screen keyboard will reflect this.

Kiosk Screens Terminalvision NXS85

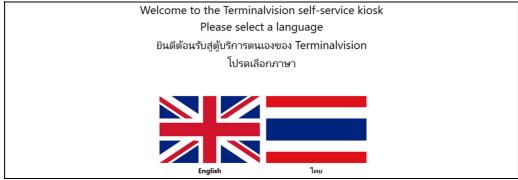

Terminalvision Self Service Kiosk EN 007

### 6.4 Driver and Vehicle Authentication

The user will need to pass the authentication process before creating/selecting an order. The authentication process is configured upon setting up the system.

Depending on the configuration of the system, the user will be required to present either or a combination of: a card (driver/vehicle), their finger (driver), input a PIN number (driver/vehicle) or input the vehicle registration. Once each of these authentication steps have been verified, they will move onto the next authentication step. If an authentication step fails to verify the user, the process will terminate and the user will be informed via an on-screen message.

If the user is required to present their Card (due to the Kiosk configuration), they will be sent to the Card Removal screen once the Kiosk has processed it. The Card Removal screen notifies the user that they must remove their card from the card reader before they may progress onto the next screen. The screen may also play a user selected sound file through the Kiosk's speakers, depending on the configuration of the Kiosk ( $\rightarrow \square$  11).

Additionally, once the driver has been authenticated, the user will be sent to the driver information screen. This screen displays the: driver's name, carriers assigned to the driver, and licenses that are about to expire within a configurable amount of days/have already expired.

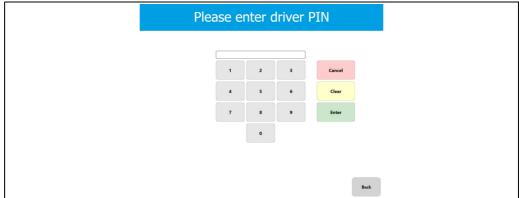

Terminalvision\_Self\_Service\_Kiosk\_EN\_010

Terminalvision NXS85 Kiosk Screens

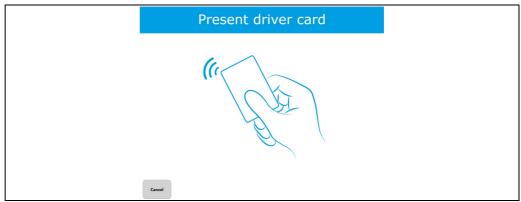

Terminalvision\_Self\_Service\_Kiosk\_EN\_008

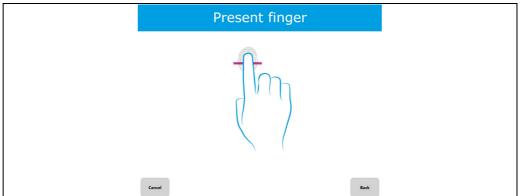

Terminalvision\_Self\_Service\_Kiosk\_EN\_009

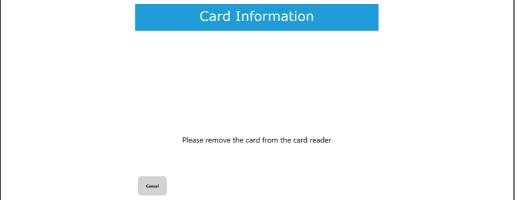

Terminalvision\_SSK\_Remove\_Card\_001

Kiosk Screens Terminalvision NXS85

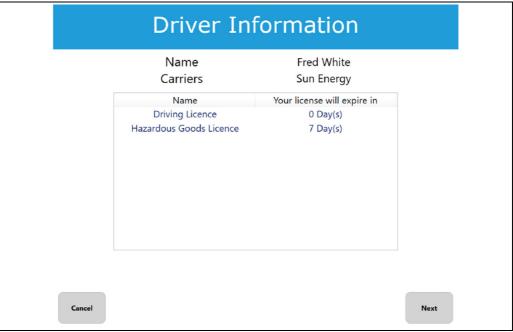

Terminalvision\_SSK\_Driver\_Info\_001

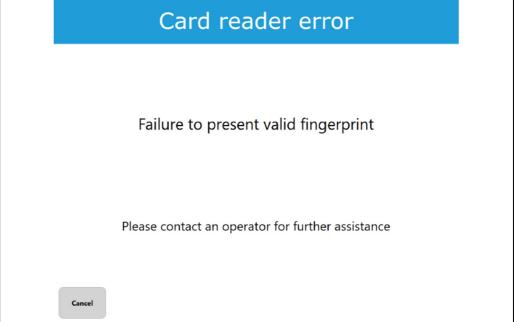

erminalvision\_SSK\_CardReadError\_001

Terminalvision NXS85 Kiosk Screens

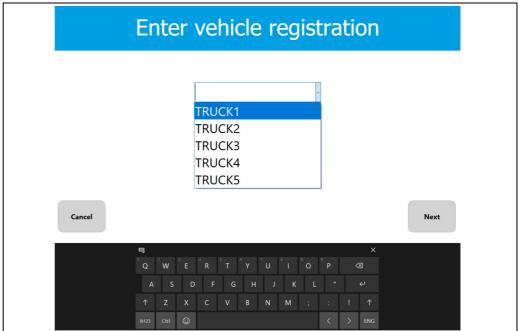

Terminalvision Self Service Kinek FN 0

### 6.5 Select Order

After the authentication steps have been completed, the user will be presented with either a **Select Order Type** screen, **Select Existing Order** screen, or **Create New Order** screen (depending on configuration of the kiosk server). This screen will give the user a choice of whether to create a new order or select from an existing order present on the system.

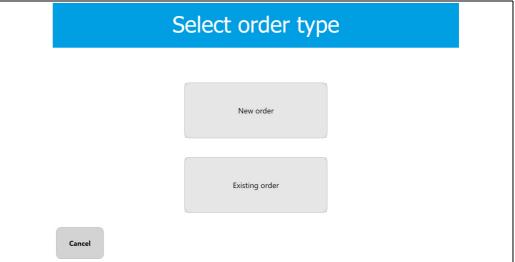

Terminalvision\_Self\_Service\_Kiosk\_EN\_013

### 6.6 Create New Order

The **Create Order** screen presents the user with data input fields required to create a new order. The user will be required to fill in all shown fields (**Reference** number/**Comment** are optional).

**Supplier**, **Customer** and **Destination** are searchable fields. This means that once the user begins to input data, the field automatically suggests the closest list entry(s) to their input, allowing the user to select the desired value.

Kiosk Screens Terminalvision NXS85

However, if more than one order is required, the user can fill in the fields then select **Add another order** which will add it to a list of orders, then repeat the process until they have entered all the orders they are due to collect.

Depending on the configuration of the system, the **Create Order** screen may have the following fields:

- Seal Number The unique identifier for the compartment seal. This is only visible if the Seal Numbers Enforcement on System Settings (→ 

  14) has been set to Optional or Required.
- **Seal Count** The number of seals needed (1 to 20). The visibility of this field is also determined by the above.
- Carriers The carrier that will be used for the order. This field is only visible if the driver and vehicle has more than one carrier assigned to them. However, if there is only one carrier that matches both the driver and vehicle, then that carrier will be assigned to the order meaning no carrier selection drop down will be visible.

|                                                                        | Create order                |
|------------------------------------------------------------------------|-----------------------------|
| Reference<br>Supplier<br>Customer<br>Destinatio<br>Carrier<br>Seal Num | Comments                    |
| Cancel                                                                 | Back Add another order Next |
| ļ                                                                      | g                           |

Terminalvision\_SSK\_CreateOrder\_001

Terminalvision NXS85 Kiosk Screens

### 6.7 Add Another Order

The user is able to add further orders by pressing the **Add another order** button. This will save their current order details and prepare a new form ready to fill in with more details. Once finished the user can progress onto the next screen using the **Next** button.

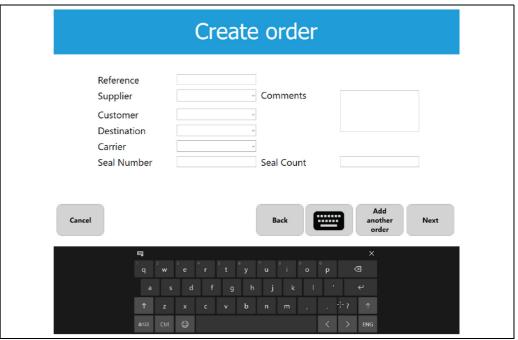

Terminalvision\_SSK\_CreateOrder\_001

# 6.8 Select Existing Order

The user is presented with this screen if they previously have selected **Select existing order** from the order screen. This allows the user to select an existing pre-order or open order. Results can be narrowed down by using the filtering fields for either **Order Number**, **Supplier**, or both if desired. Once the order has been selected, the user will proceed onto the order details screen where they can adjust or confirm the details.

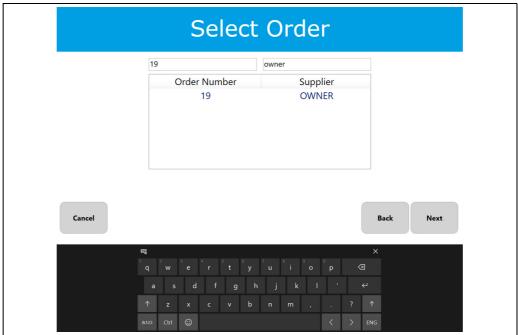

Terminalvision\_Self\_Service\_Kiosk\_EN\_016

Kiosk Screens Terminalvision NXS85

# 6.9 Compartment Selection

After the order details are specified, users are presented with the **Compartment selection** screen. This screen lists all the compartments configured on the vehicle. The user is able to select the product, enter the quantity, and assign an order to a compartment as required. If a pre-order has been selected prior to this screen, then the compartment order quantity will be deducted from the pre-order quantity. All the previously specified orders are available for assignment to the compartment(s).

The user assigns order(s) to compartments by clicking on the **Order** button of the compartment, which opens the **Assign to compartment** dialog, allowing them to select an order from the list. Compartments that have been assigned an order number display the customer reference number on the button. Compartment order details may be cleared at any time by simply pressing the  $\mathbf{X}$  button.

All newly created orders must be assigned to at least one compartment.

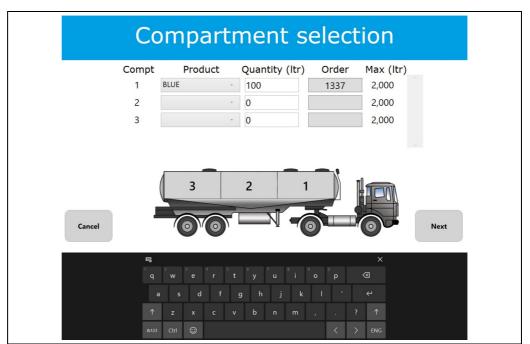

Terminalvision\_Self\_Service\_Kiosk\_EN\_017

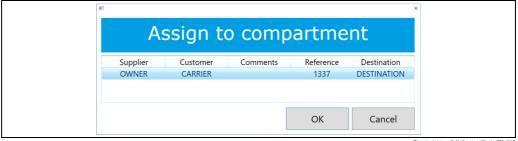

Terminalvision\_Self\_Service\_Kiosk\_EN\_018

Terminalvision NXS85 Kiosk Screens

### 6.10 Summary

The summary screen shows the completed order information. If a correction is necessary press the **Back** button to return to edit the details, otherwise press **Finish** to confirm them:

- Driver name
- Vehicle Registration Number
- Order number
- Reference number
- Compartments and the products/quantities within them
- Totals of each product
- Supplier
- Customer
- Destination

Once the user has confirmed the order details they will be sent to the final screen.

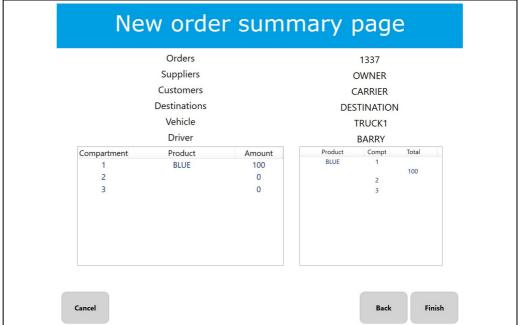

Terminalvision Self Service Kiosk EN 019

# 6.11 FAN/QAN Print Off

Display of this screen confirms that the order has been placed successfully and if queuing is being used, that the order(s) assigned to the vehicle have been placed in the queue.

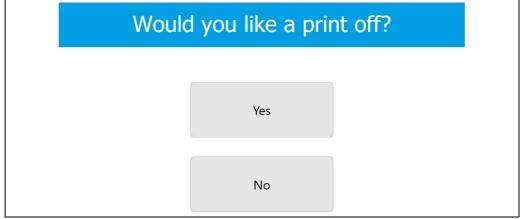

Terminalvision\_Self\_Service\_Kiosk\_EN\_020

Kiosk Screens Terminalvision NXS85

The user should wait until the QAN/FAN is printed out by the kiosk. This screen has a 30 second time-out period in case the user has not pressed **Restart**, in which case the kiosk will revert back to the start (**Welcome/Language Selection** screen).

i

The system can be configured to:

- 1. Prompt the user to print a QAN/FAN.
- 2. Automatically print a QAN/FAN.
- 3. Complete the order configuration without printing a QAN/FAN. For configuration options,  $\rightarrow \stackrel{\cong}{=} 13$ .

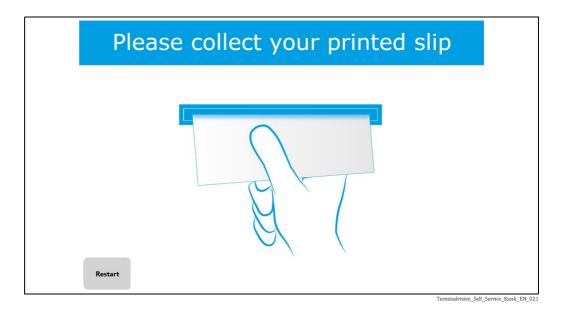

# 6.12 No Print Off

This screen is displayed if the kiosk has been configured not to print or the user has selected that they would not like a print off. This provides confirmation that the order has been placed successfully, rather than sending the user directly back to the Welcome screen. The screen will have a 30 second time-out before they are returned to the **Welcome/Language Selection** screen ready for the next user.

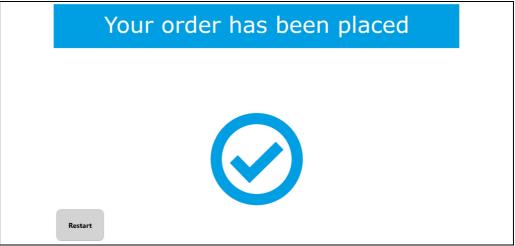

erminalvision\_Self\_Service\_Kiosk\_EN\_022

# 7 Maintenance and Troubleshooting

### 7.1 Reconfiguring the Kiosk

A reconfiguration of the kiosk may be required if any changes have been made to the TAS Server that would stop the kiosk from using the TAS Server. In order to reconfigure the kiosk the following steps must be performed:

- Login to the administrator account.
- 2. Open command prompt.
- 3. Type cd "C:\Program Files\Tank Farm Automation\Kiosk".
- 4. Then type "TAS.Kiosk.exe -c".
- 5. Change the kiosk configuration as required.

# 7.2 Event Logs

**TFA Event Log Viewer** can be used to view all the events that occur whilst the kiosk is in operation. This can be especially useful for determining the root cause of an issue should one arise. The Event Log Viewer is found on the TAS Server system as part of the TAS installation. To open **TFA Event Log Viewer** open the **Start Menu** and navigate to **Endress+Hauser**  $\rightarrow$  **TFA Event Log Viewer**.

# 7.3 Exiting the Kiosk Application

In order to exit the kiosk application, a keyboard must be attached to the kiosk system before the user has any control outside of the application. The user will then have the ability to Ctrl + Alt + Del out of the application, then select switch user/sign out to leave the application and return to the login screen.

# 7.4 Changing the Start Up Screen Logo

The **Start Up Screen** logo can be changed with a few simple steps:

- 1. Ensure that the new chosen logo is no larger than 2900 px x 2900 px and is a .png image type
- 2. Open file explorer and navigate to *C*:\*Program Files*\*Tank Farm Automation*\*Kiosk*\*Graphics*
- Finally, place the new logo in this folder with a name of **MainLogo.png**

# Index

| Add Another Order                                                                                                    |
|----------------------------------------------------------------------------------------------------|
| <b>B</b> Basic safety instructions                                                                                           |
| C Changing the Start Up Screen Logo. 29 Compartment Selection 26 Create New Order 23                                         |
| DDesignated use8Device documentation7Document function4Document infomation4Documentation5Driver and Vehicle Authentication20 |
| <b>E</b> Endress+Hauser Operations App                                                                                       |
| <b>F</b> FAN/QAN Print Off. 27                                                                                               |
| IIdentification6Installation11Installing the Card Reader/Fingerprint Scanner17Introduction10                                 |
| KKiosk Screens18Kiosk Screens Work Flow18                                                                                    |
| <b>M</b> Maintenance                                                                                                    |
| Nameplate                                                                                                    |
| Operating instructions                                                                                                    |
| Performing the Installation 16 Prerequisites 15 Product identification 6 Product safety 9                                    |
| R Reconfiguring the Kiosk 29                                                                                                 |

| Registered trademarks           |
|---------------------------------|
| Requirements for the personel   |
| Running the Kiosk17             |
| S                               |
| Select Existing Order25         |
| Select Order                    |
| Self-Service Kiosk              |
| Summary                         |
| Target audience for this manual |
| V                               |
| Version history 4               |
| W                               |
| W@M Device Viewer               |
| Welcome/Language Selection      |
| Workplace safety                |

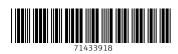

www.addresses.endress.com